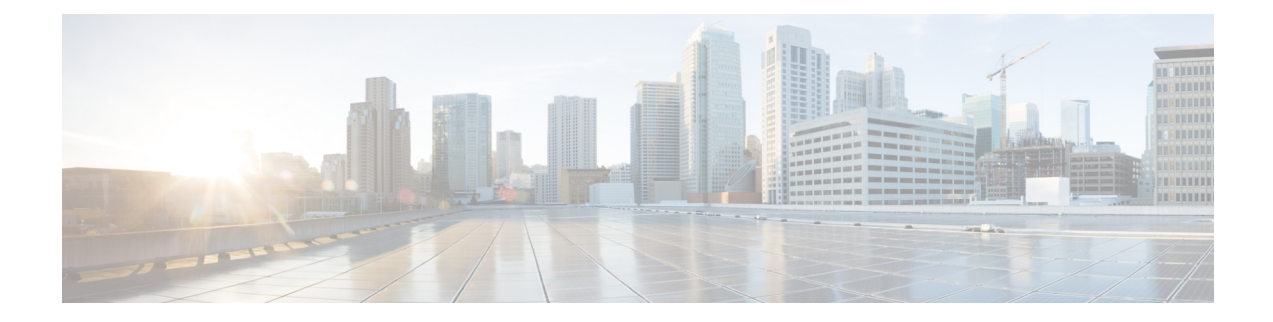

# **Tableaux de bord**

- Vue [d'ensemble,](#page-0-0) à la page 1
- [Actions](#page-2-0) du tableau de bord, à la page 3
- Ajouter des [widgets](#page-4-0) à un tableau de bord, à la page 5
- [Exécuter](#page-7-0) un rapport à partir du tableau de bord, à la page 8

# <span id="page-0-0"></span>**Vue d'ensemble**

Dans Cisco Unified Intelligence Center, lestableaux de bord constituent une interface qui vous permet d'ajouter des rapports, des pages web (URL), des widgets web et des notes dans une vue consolidée.

Toutes les actions possibles sur l'interface Tableaux de bord dépendent de votre rôle et des autorisations de l'utilisateur pour les tableaux de bord et les dossiers.

## **Accès aux tableaux de bord**

Dans le volet de navigation de gauche, cliquez sur **Tableaux de bord** pour accéder à la liste de tous les tableaux de bord disponibles. Cette liste inclut les tableaux de bord que vous avez créés et les tableaux de bord créés par d'autres utilisateurs sur lesquels vous disposez des autorisations d'exécution.

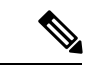

**Remarque**

- Vous devez être affecté à un rôle **Concepteur de tableau de bord** pour créer des tableaux de bord.
	- Pour afficher lestableaux de bord créés par d'autres utilisateurs, vous devez avoir l'autorisation **EXECUTE** pour le tableau de bord et son dossier parent.
	- Cisco Unified Intelligence Center ne fournit pas un tableau de bord par défaut.

### **Exécuter des tableaux de bord**

Pour exécuter un tableau de bord, cliquez sur le nom de tableau de bord. Lorsque le tableau de bord est en mode d'exécution, utilisez la barre d'outils pour :

- Modifier le tableau de bord.
- Actualiser les données du tableau de bord.
- Agrandir la vue du tableau de bord.

Appuyez sur la touche **ÉCHAP** pour rétablir l'affichage initial.

### **Avant de mettre à niveau**

Cisco Unified Intelligence Center 12.0 prend en charge un maximum de dix widgets par le tableau de bord. Par conséquent, pour les tableaux de bord comportant plus de dix widgets dans les versions antérieures 12.0, assurez-vous de fractionner ces tableaux de bord avec un maximum de dix widgets avant la mise à niveau.

Si vous envisagez un tableau de bord avec 15 widgets dans les versions de Unified Intelligence Center antérieures à la 12.0. Avant la mise à niveau vers la version 12.0, utilisez la fonction **Enregistrer en tant que** pour cloner le tableau de bord et gérer jusqu'à dix widgets par tableau de bord.

### **Widgets non pris en charge**

L'interface Cisco Unified Intelligence Center 12.0 pour lestableaux de bord ne prend pas en charge les widgets suivants :

- Widgets Planifier des rapports
- Les widgets d'URL contenant des liens permanents de tableau de bord (tableaux de bord imbriqués)

#### **Limitations de la migration**

Les widgets suivants s'ils ont été ajoutés au tableau de bord antérieurement à la version 12.0 de Cisco Unified Intelligence Center ne sont pas transférés.

- Widgets Planifier des rapports.
- Les widgets d'URL contenant des liens permanents de tableau de bord (tableaux de bord imbriqués).
- Les widgets qui ont été placés au-delà de la nouvelle taille de l'image du tableau de bord.

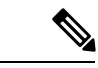

Après une mise à niveau vers Cisco Unified Intelligence Center 12.0, les positions des widgets placés sur l'interface des tableaux de bord existants sont conservées. Toutefois, dans quelques cas la position et la taille des widgets sont modifiées pour s'ajuster à la nouvelle interface de tableau de bord. **Remarque**

• Widgets incorrects (enregistrements de base de données inexacts)

Exemple : widget de rapport sans les vues de rapport.

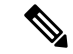

**Remarque**

Pour les widgets de rapport de planification et des widgets de tableaux de bord imbriqués qui ne sont pas transférés, les journaux du serveur Cisco Unified Intelligence Center ne capturent pas les informations de journalisation.

Pour tous les autres widgets, les journaux du serveur Cisco Unified Intelligence Center capturent les informations du journal avec le nom du tableau de bord et le nom de widget correspondants.

# <span id="page-2-0"></span>**Actions du tableau de bord**

Le tableau suivant répertorie les différentes actions que vous pouvez effectuer à partir du tableau de bord.

### **Tableau 1 : Actions du tableau de bord**

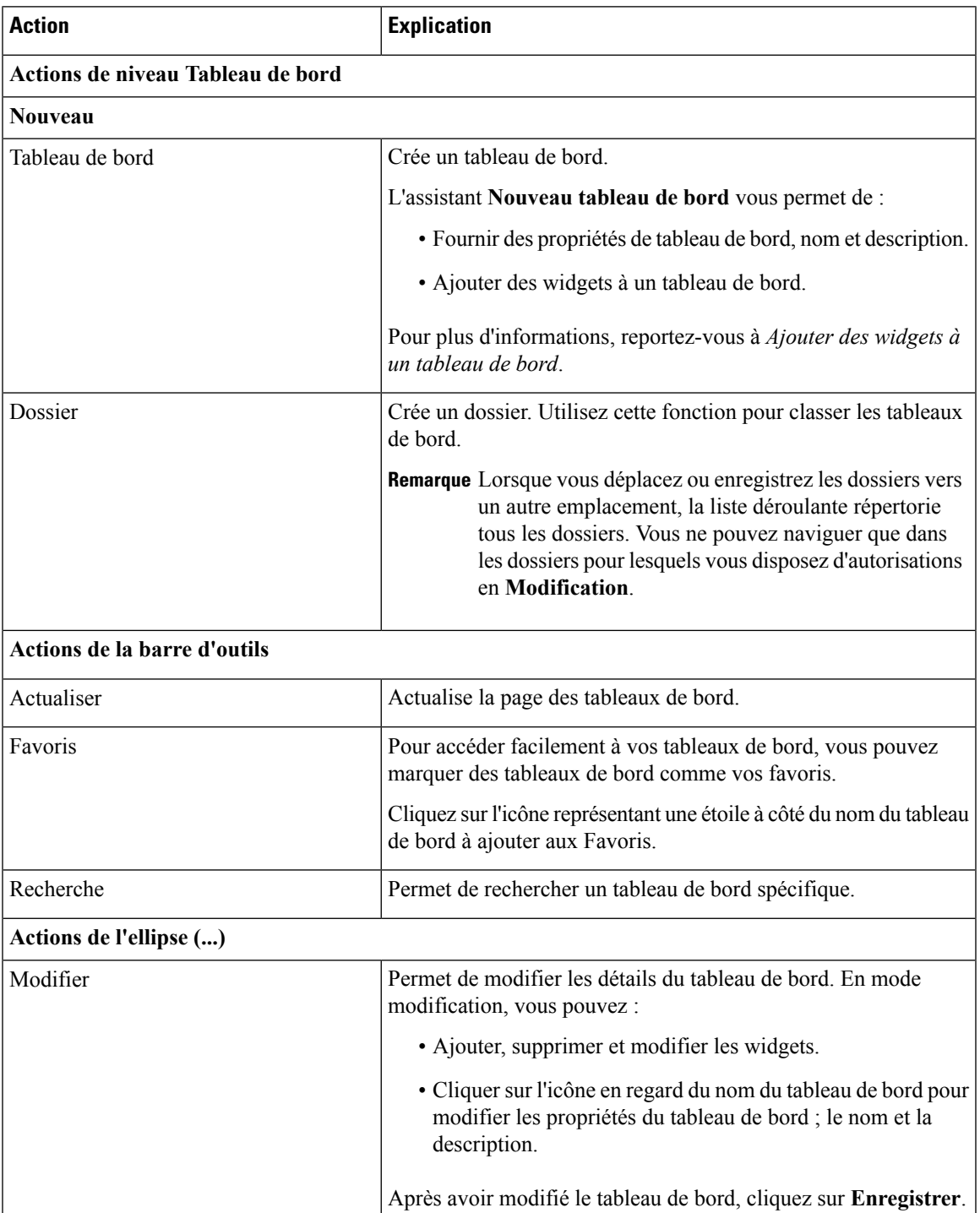

I

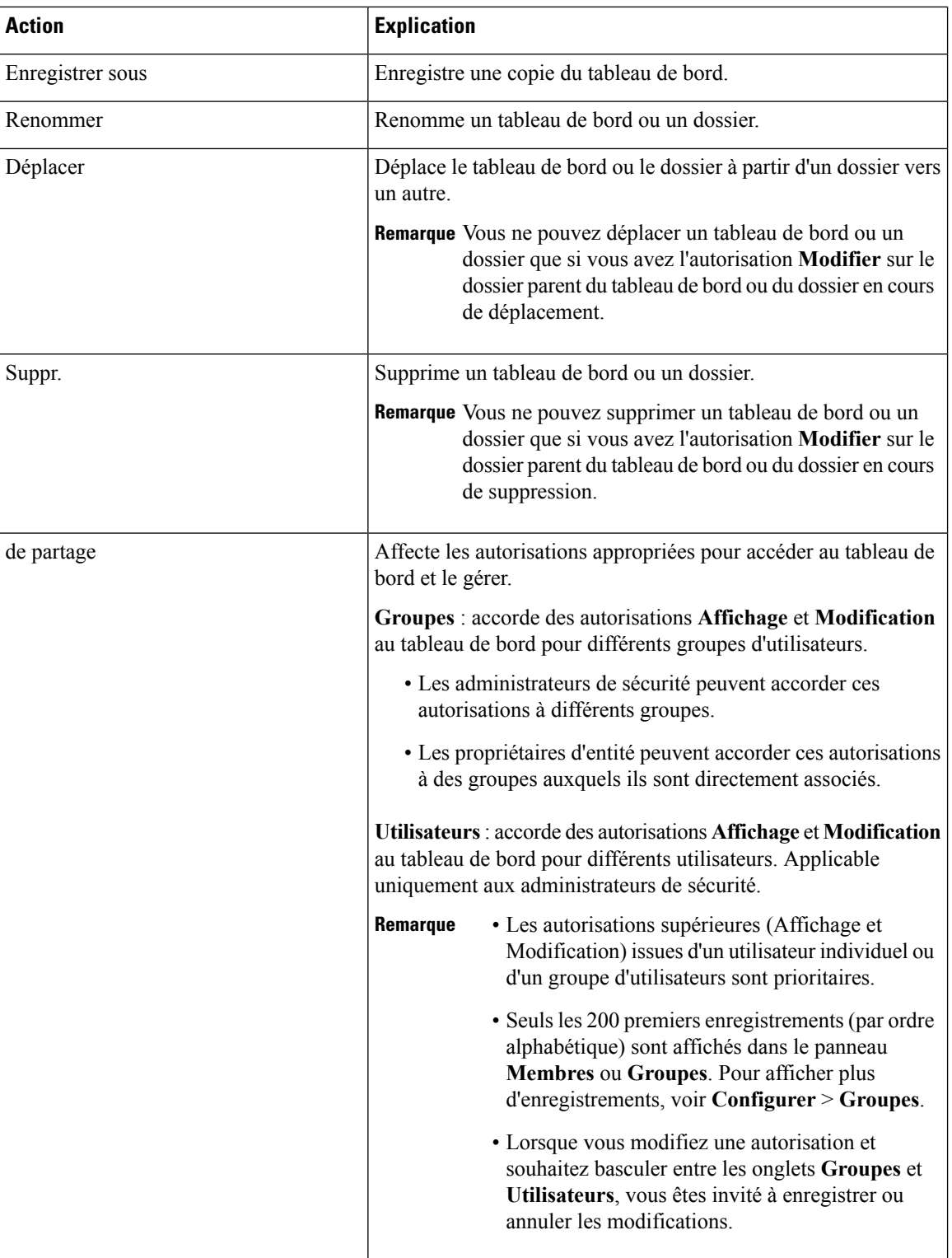

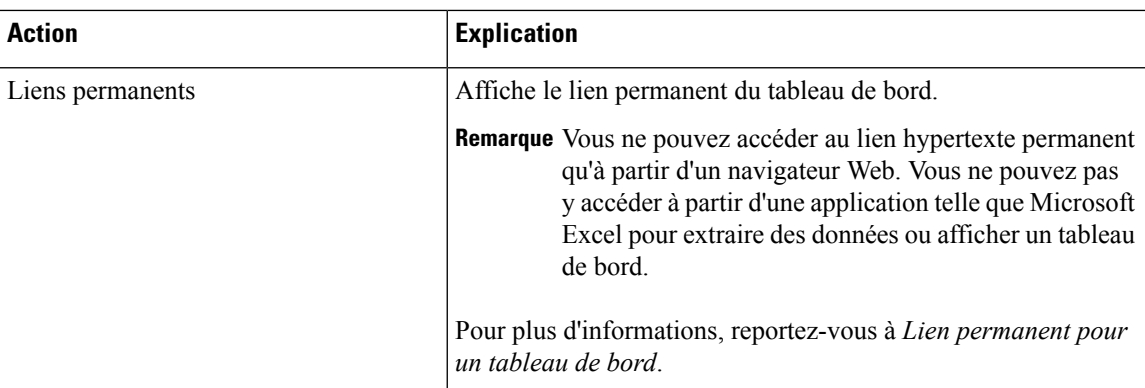

### **Sujets connexes**

Ajouter des [widgets](#page-4-0) à un tableau de bord, à la page 5 Lien [permanent](pcce_b_Reporting-User-Guide-12-0_chapter5.pdf#nameddest=unique_25) pour un tableau de bord

# <span id="page-4-0"></span>**Ajouter des widgets à un tableau de bord**

Vous pouvez ajouter des rapports, des pages Web, des Notes et des Widgets personnalisés à un tableau de bord. En outre, vous pouvez redimensionner et repositionner les widgetsselon vos besoins. La taille de widget par défaut dépend de l'espace disponible sur la zone de tableau de bord.

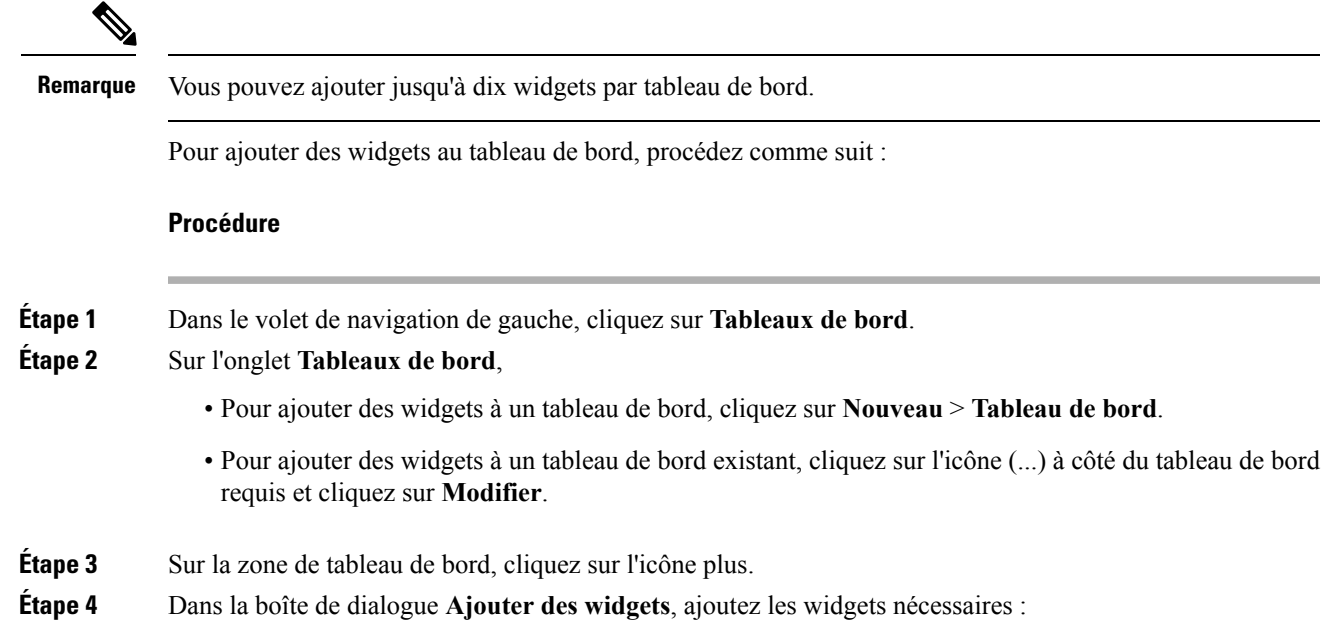

 $\mathbf I$ 

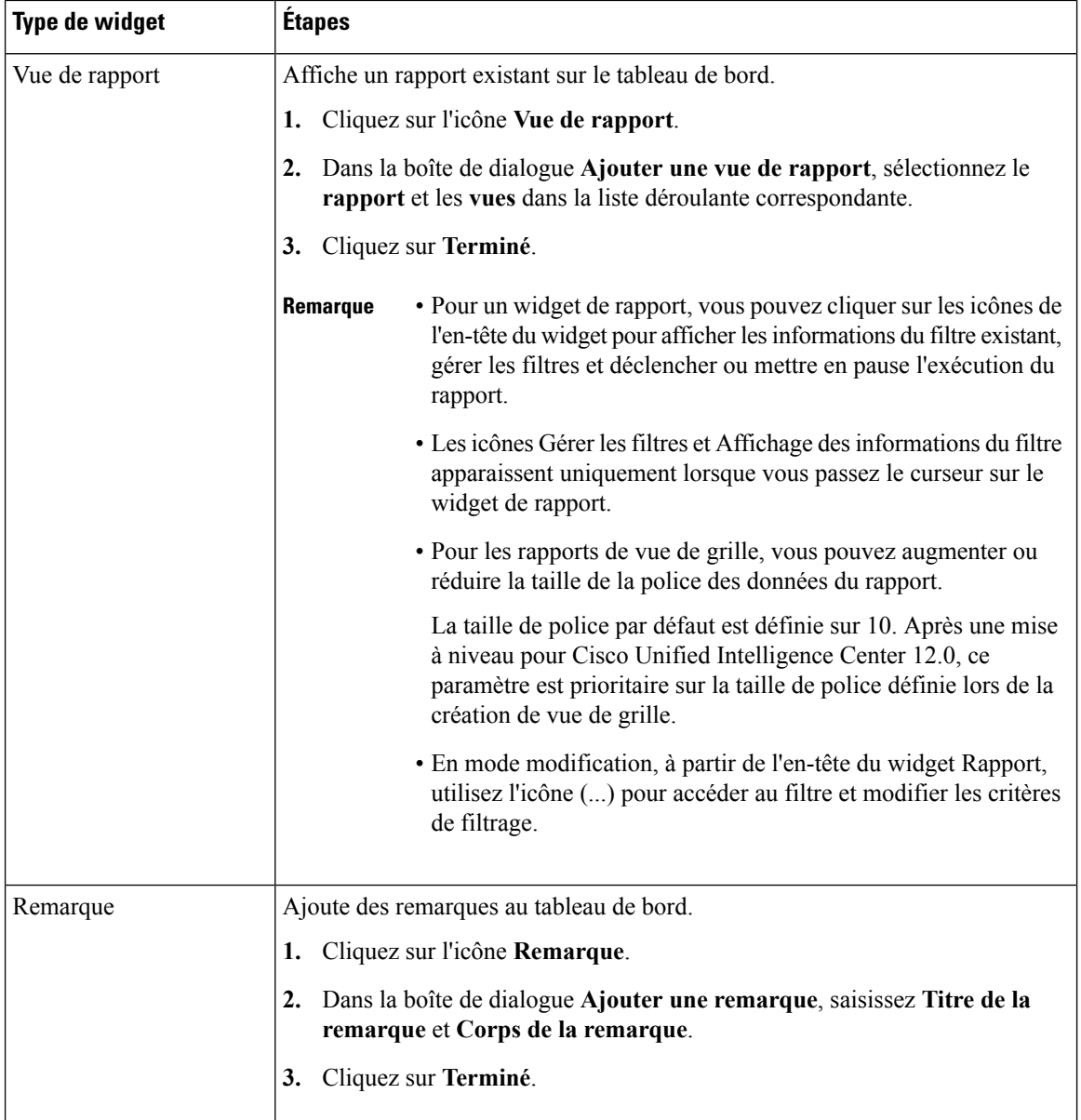

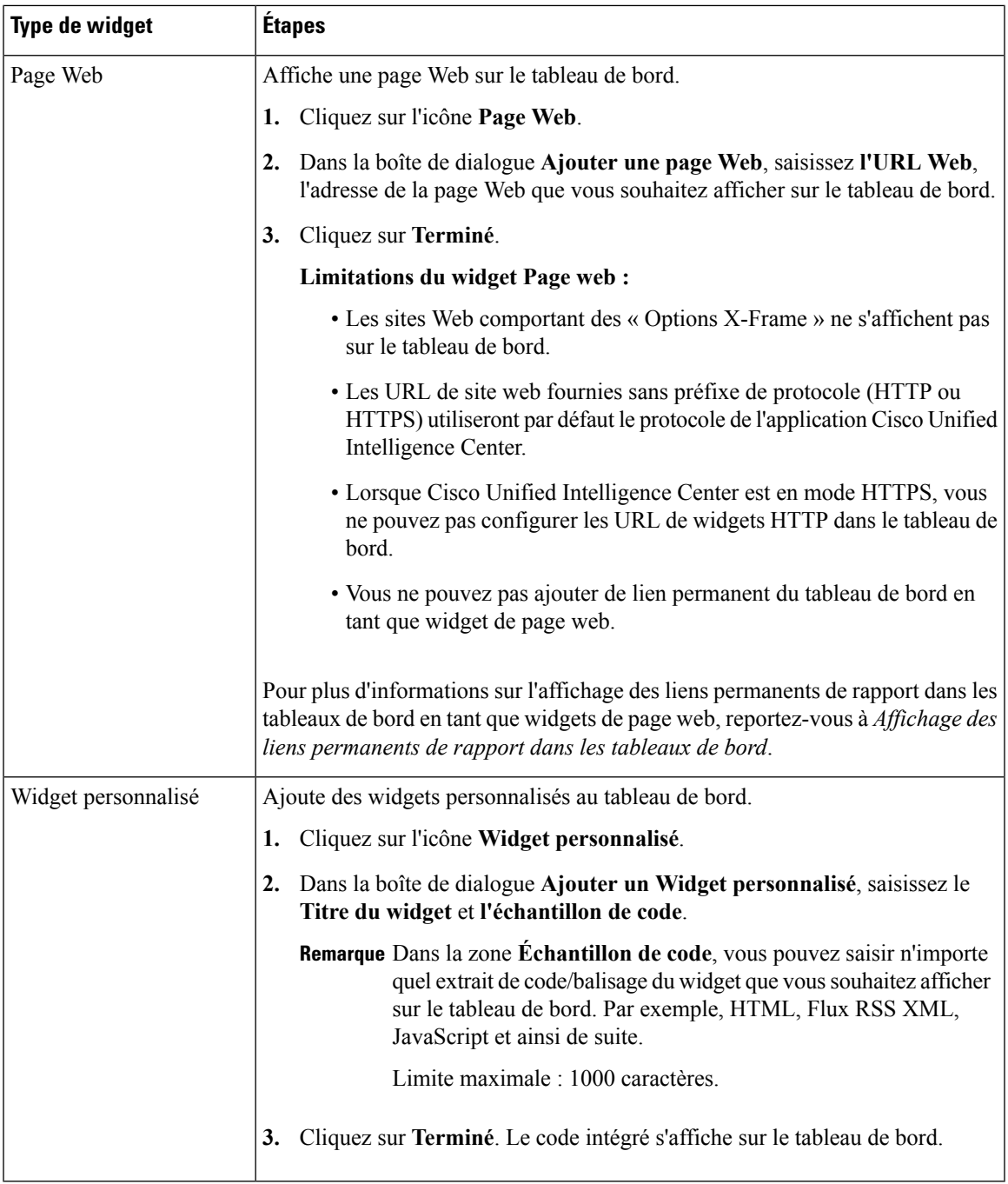

# **Étape 5** Cliquez sur **Enregistrer**.

# **Sujets connexes**

Afficher le lien hypertexte permanent d'un tableau de bord

# <span id="page-7-0"></span>**Exécuter un rapport à partir du tableau de bord**

L'exécution d'un rapport à partir du tableau de bord dépend de la sélection de la case à cocher **Ignorer le filtre au cours de l'exécution du rapport** durant la sélection du filtre de rapport :

- Si cette case est cochée pour un rapport, le système ignore le filtre et exécute le rapport en utilisant le filtre par défaut.
- Si cette case à cocher n'est pas cochée pour un rapport, pour le premier accès, le système vous invite à choisir un **filtre** pour exécuter ce rapport.

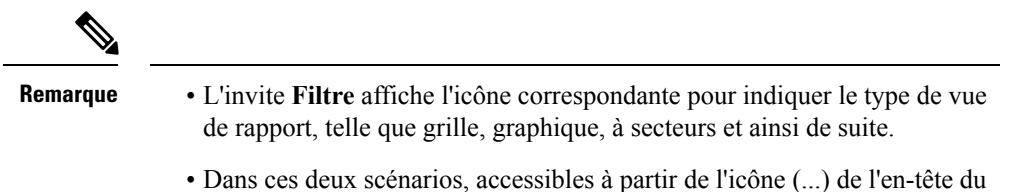

widget Rapport, vous pouvez accéder à **Filtre** pour modifier les critères de filtre.

Cliquez sur le bouton **Filtre** pour afficher les critères de filtre dansla boîte de dialogue **Filtrer lesdonnées** basée sur les contrôles suivants :

- Affiche les écrans de critères de filtre en fonction du type de requête de rapport sélectionné.
- Remplit les critères de filtre par défaut si le filtre par défaut est défini pour ce rapport.

#### **Modifier les données du filtre**

Vous pouvez modifier les données du filtre des rapports à partir du tableau de bord des deux manières suivantes:

- **Mode d'exécution** : cliquez sur l'icône de filtre sur l'en-tête du rapport widget.
- **Mode modification**: cliquez sur l'icône (...) et sélectionnez **Filtre** dans les options de menu disponibles.

Modifiez les critères de filtre requis et cliquez sur **Exécuter**. Le rapport est actualisé de manière à refléter les critères de filtre modifiés.

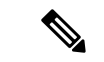

#### **Remarque**

Lorsque vous modifiez le filtre du rapport d'un tableau de bord en cours de mode Créer, Modifier ou Exécuter, les paramètres de filtre sont stockés dans le cache du navigateur et sont spécifiques à l'utilisateur individuel. Par conséquent, la prochaine fois que vous serez connecté et que vous exécuterez le tableau de bord, le widget du rapport utilisera les informations de filtre stockées dans le cache du navigateur et générera le rapport (sans vous inviter à mettre à jour les critères de filtre). Le cache du navigateur est conservé pendant un maximum de 30 jours.

Chaque fois que vous exécutez le rapport, les autorisations des données du filtre dans le cache du navigateur sont validées. S'il existe une discordance d'autorisation, un message d'erreur s'affiche indiquant que le filtre que vous avez sélectionné antérieurement n'est plus valide et vousinvitant à sélectionner de nouveau lesfiltres.

En outre, si un autre utilisateur se connecte au même navigateur, cet utilisateur ne peut pas afficher les paramètres de filtre.

Les paramètres de filtre stockés dans le cache de votre navigateur sont supprimés uniquement :

- Si vous n'avez pas utilisé le tableau de bord pendant les 30 derniers jours.
- Si vous effacez manuellement la mémoire cache.

Pour plus d'informations sur les filtres de rapport, reportez-vous à *Filtres de rapport*.

#### **Sujets connexes**

Filtres de [rapport](pcce_b_Reporting-User-Guide-12-0_chapter4.pdf#nameddest=unique_28)

 $\mathbf I$ 

٦